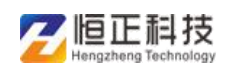

个人申报模块主要用于申报职称的专业技术人员,其中重点是一 些申报报表的处理,要涵盖所有评审系列、专业,符合国家职称 评审规范

### 一**.**网上申报功能

相关处室及直属单位:信息中心、职称处。

网上申报流程:

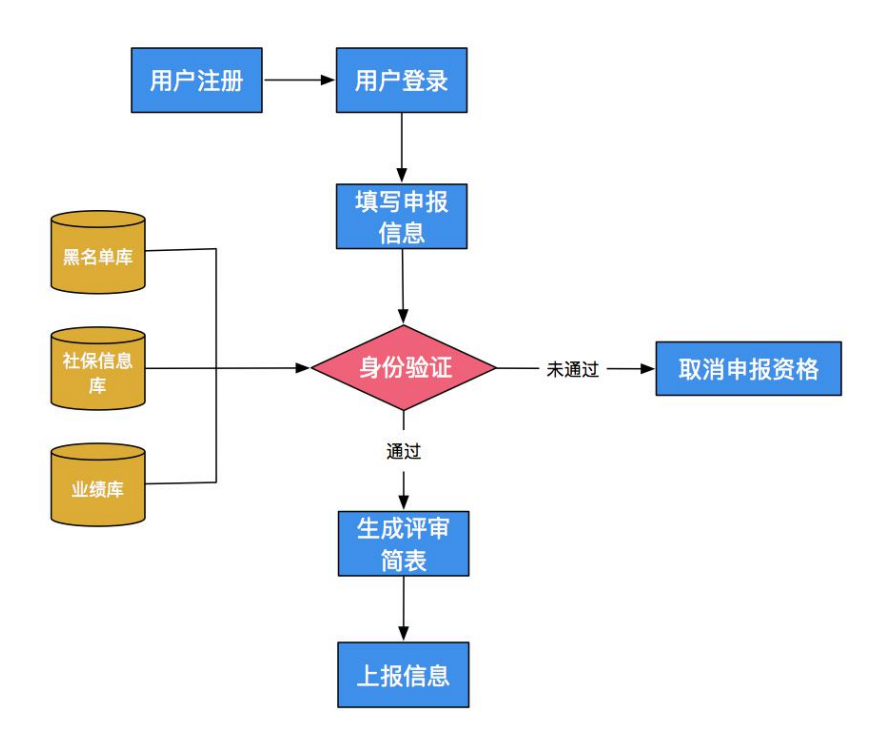

该子系统适用于申报职称的专业技术人员,其中重点是一些申报 报表的处理,要涵盖所有评审系列、专业,符合国家职称评审规 范,主要实现的功能如下:

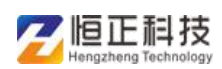

#### **1** 用户登录

用户根据所在单位提供的账号跟密码进行登录,登录后,要完善 个人基本信息,主要包括:姓名、性别、身份证号、学历构成及 取得时间、从事专业、现有职称及取得时间,其它专业技术职务 资格,职业资格与专业技术资格证书获取情况。

以上信息存入专业技术人员基本信息库。

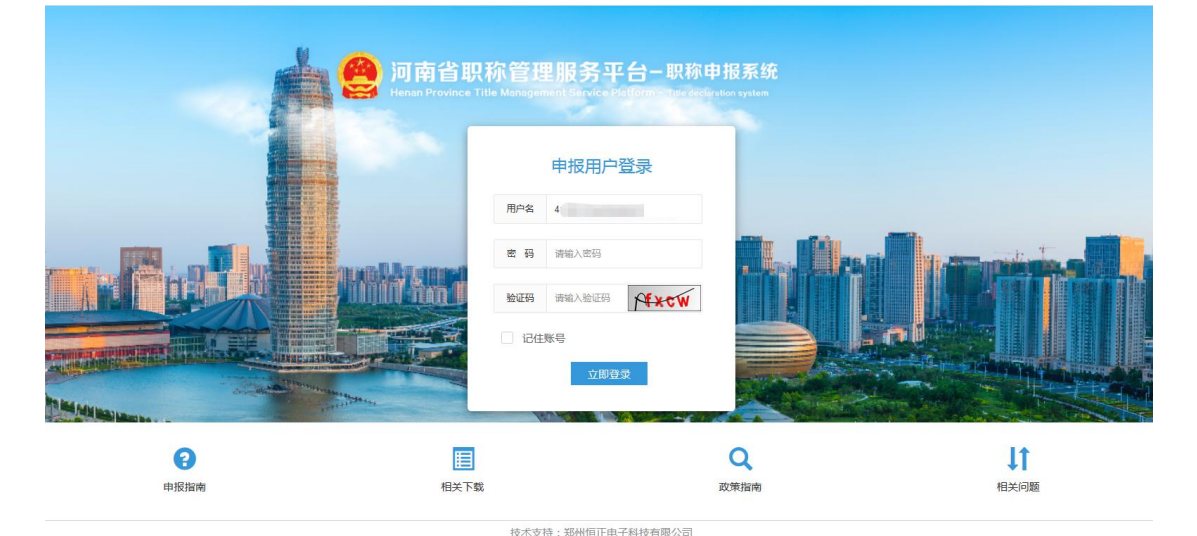

首次登录默认证件号后 6 位,点击【立即登录】后,可进行修改 密码

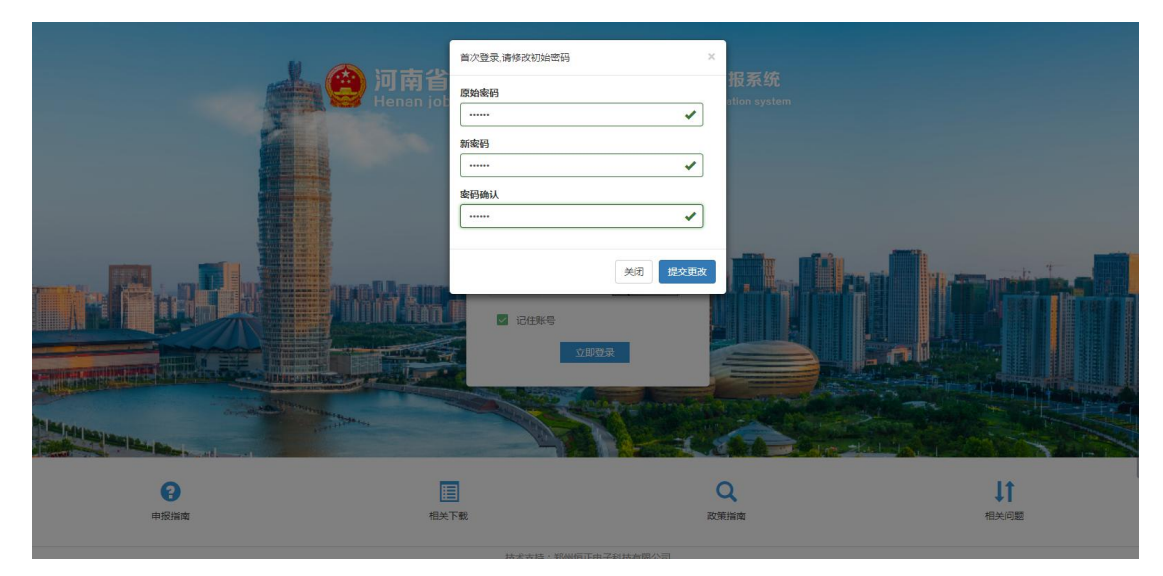

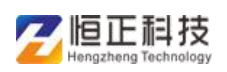

修改成功后,登录申报系统首页

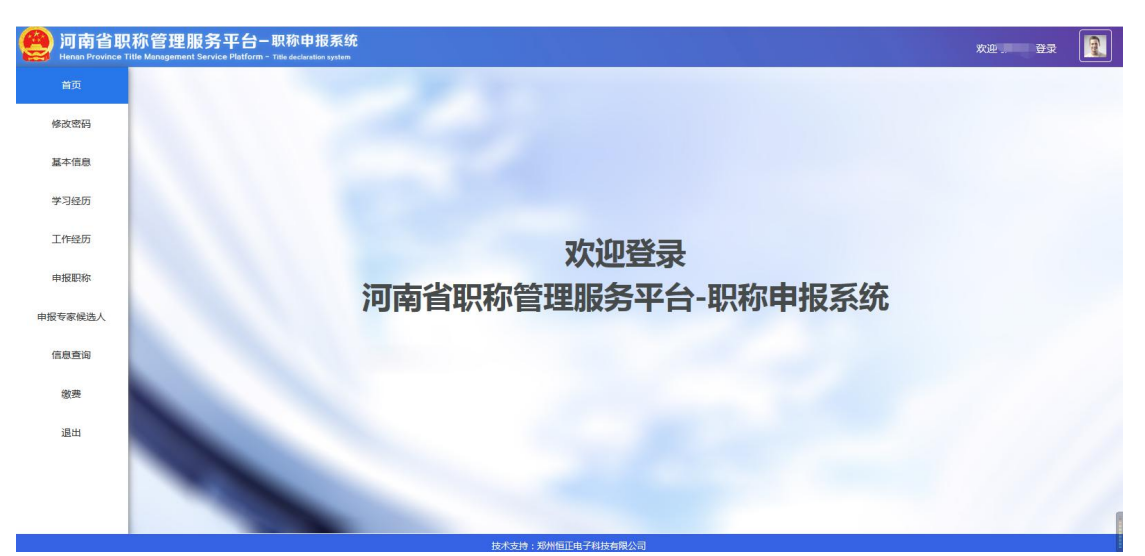

#### **2** 修改密码

打开【修改密码】页面,可对账号再次修改密码

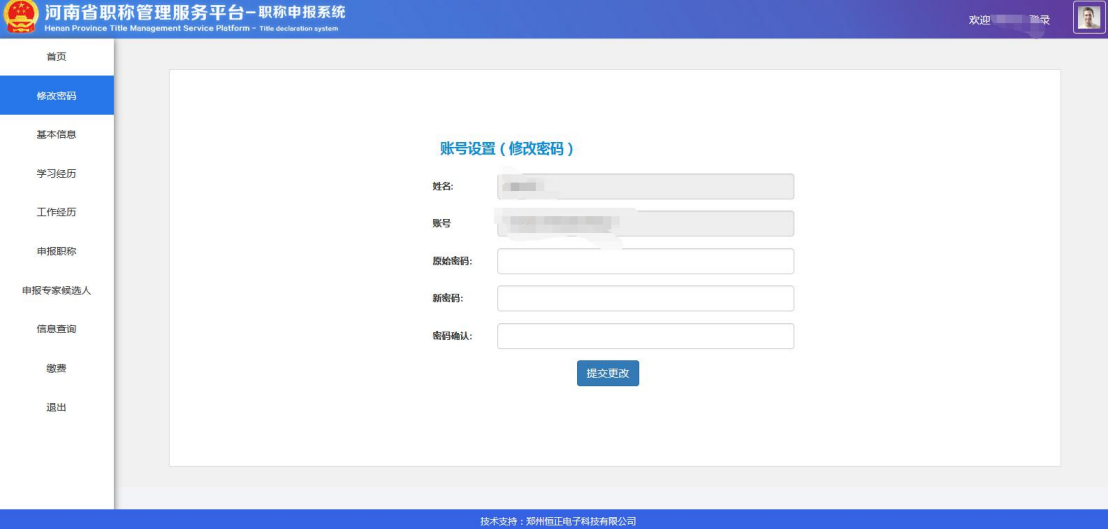

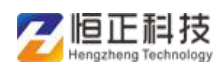

### 二 填写申报信息

在职称申报规定时间内,登录系统填写申报信息,用户登录后提 示阅读填报须知及注意事项。申报采用多页面形式,左侧为各页 面树结构,右侧为申报信息。超出职称申报时间将不能进行申报 信息的上传。

主要内容有:人员基本信息、已有职称信息、申报职称信息、上 传人员照片,学习经历、工作经历、工作业绩、项目情况、专利 课题、论文专著、附件资料、相关表格、单位意见等,根据不同 专业类型填写所对应的表格信息。

#### **3** 基本信息

登录申报系统后,点击左侧菜单【基本信息】,打开后,可按照 实际情况进行填写个人信息,填写完成后点击下方【保存】按钮, 再打开【学习经历】

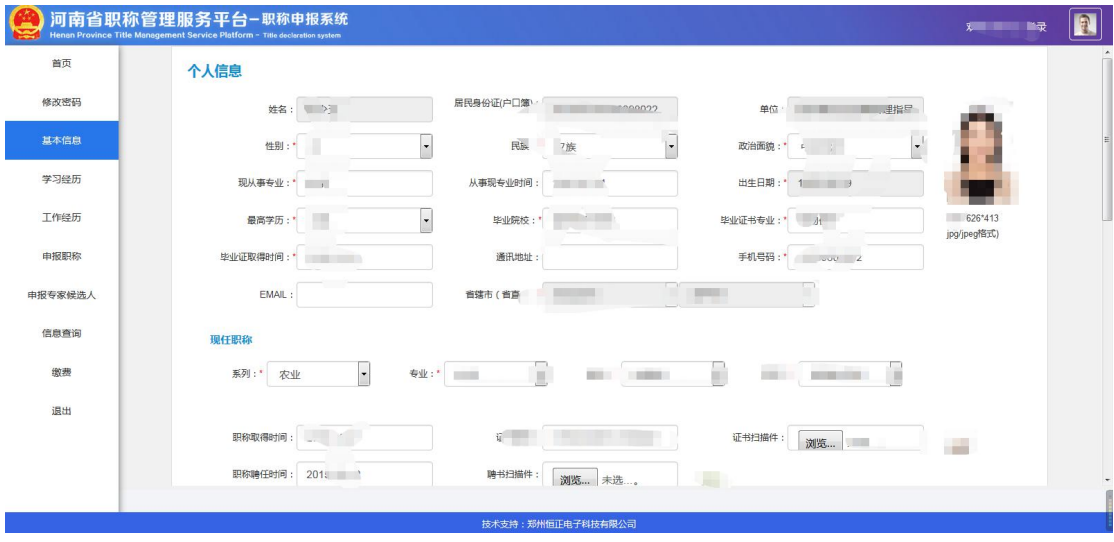

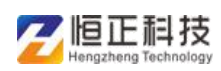

### **4** 学习经历

可填写学习经历和培训经历,并上传有关文件,填写完后打开【工

作经历】

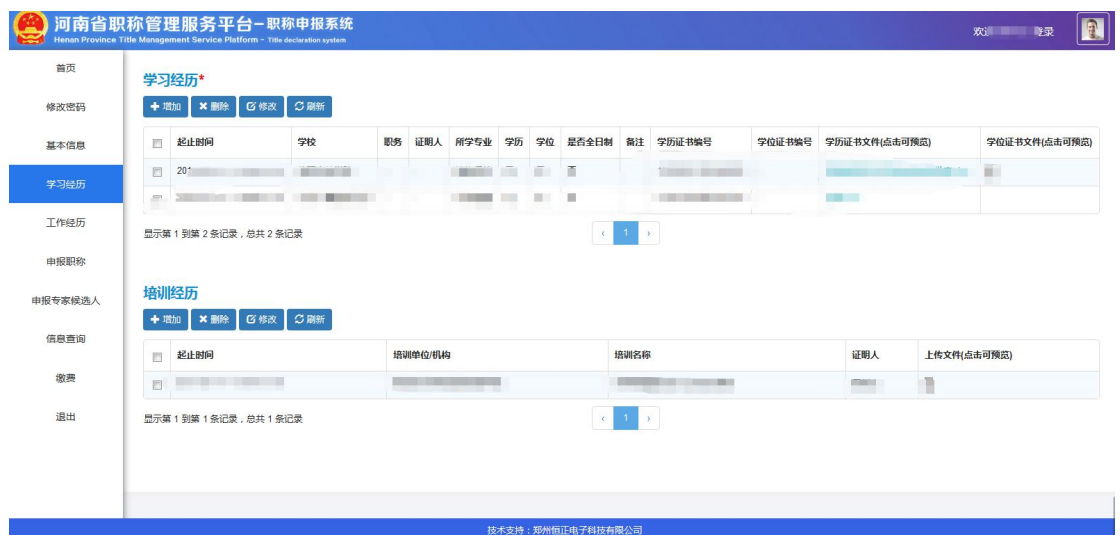

### **5** 工作经历

可从参加工作以来按实际情况填写工作经历

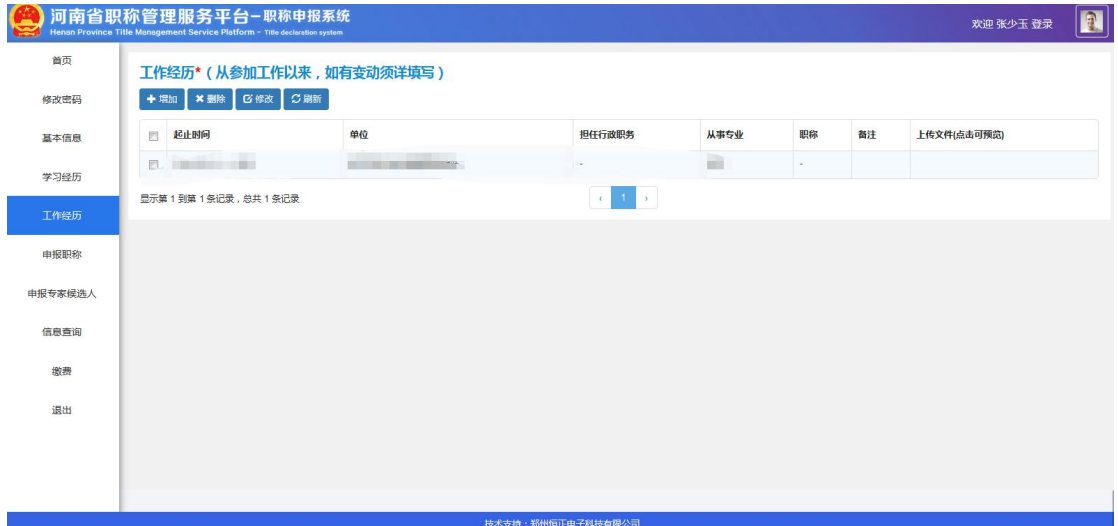

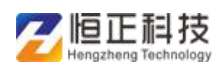

以上个人基本信息填写完成后,打开申报职称,可以看到填表须 知,申报人需认真查看,查看完成后点击【同意并进入选择系列】 按钮,进行职称的选择

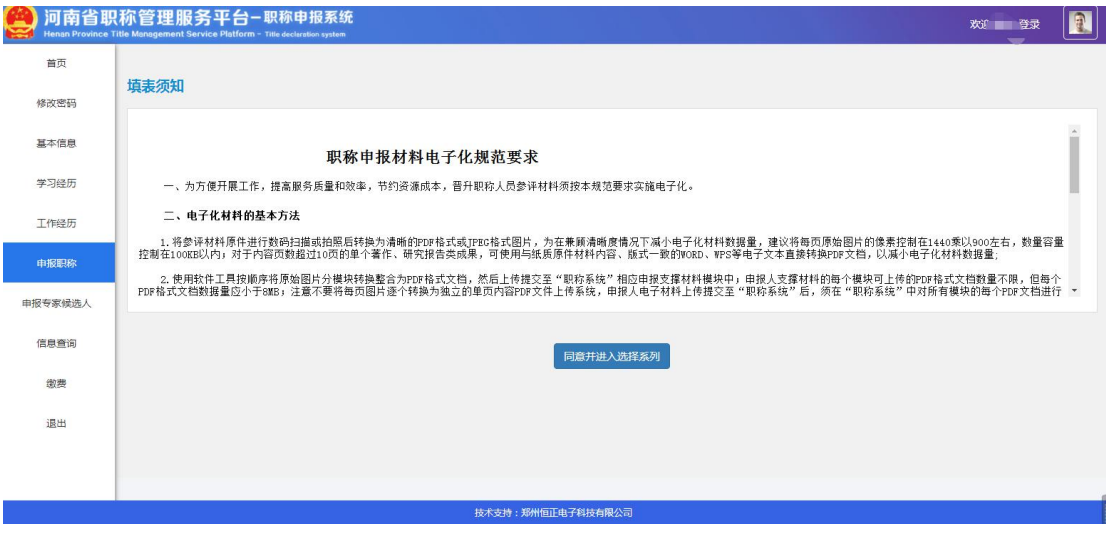

### **6** 申报职称

选择申报的系列,级别后,系统会根据所选的系列和级别显示对 应的评委会及专业和职称

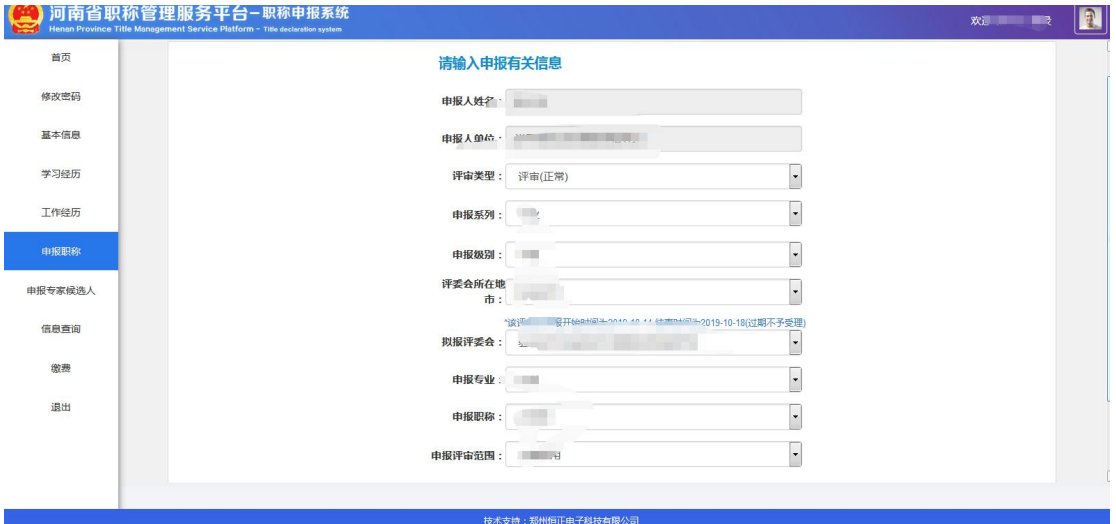

选好后,点击【进入申报】按钮,可自动加载出关于专业上的知

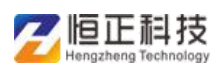

识和能力,全部按照要求填写完后,可【提交审核】

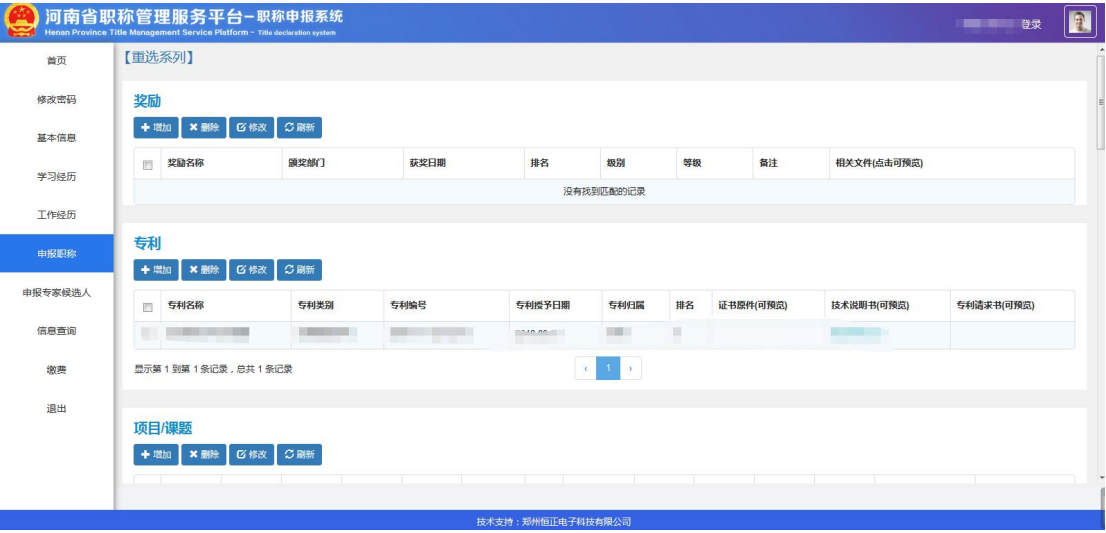

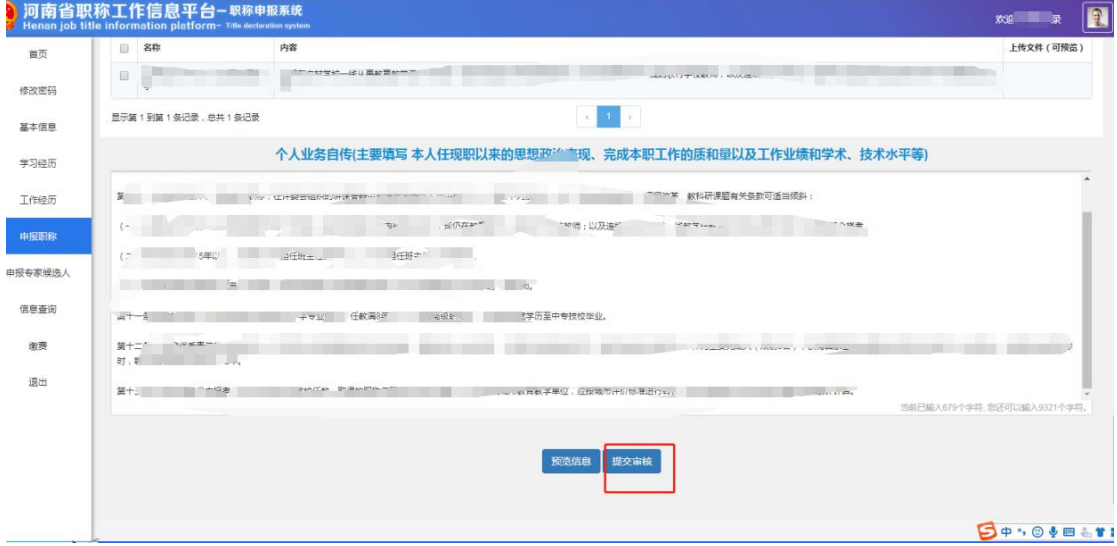

点击【提交审核】,弹出【确认上报】页面,所有信息填写完成 后,可以点击提交按钮进行上传承诺书并上报审核

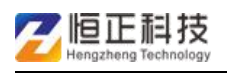

#### 河南省职称管理服务平台—申报系统操作手册

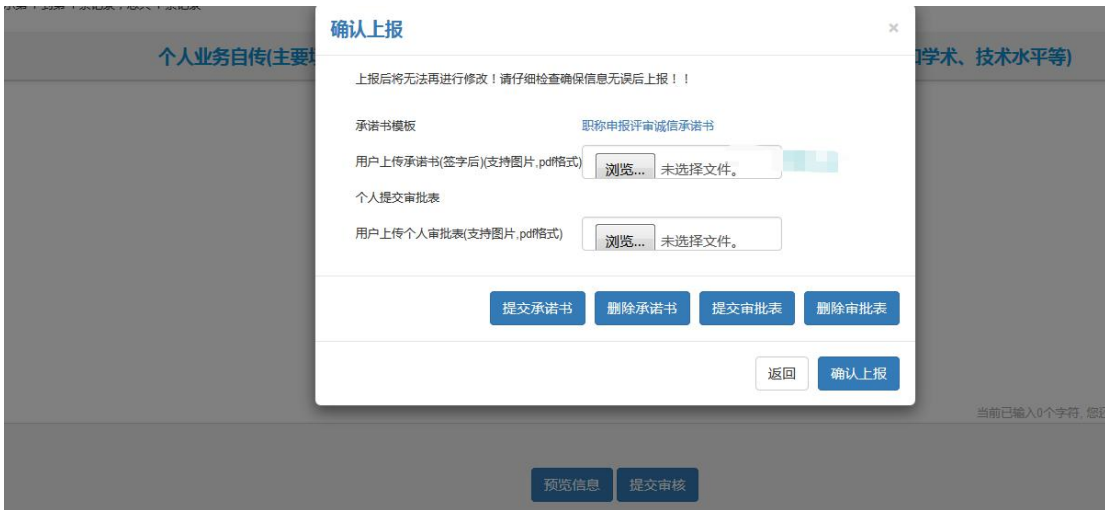

# 三 申报专家候选人

申报子系统可根据专业、系列申请评审专家候选人,需要填写代 表性成果、荣誉称号、个人业绩等信息进行上报申请。

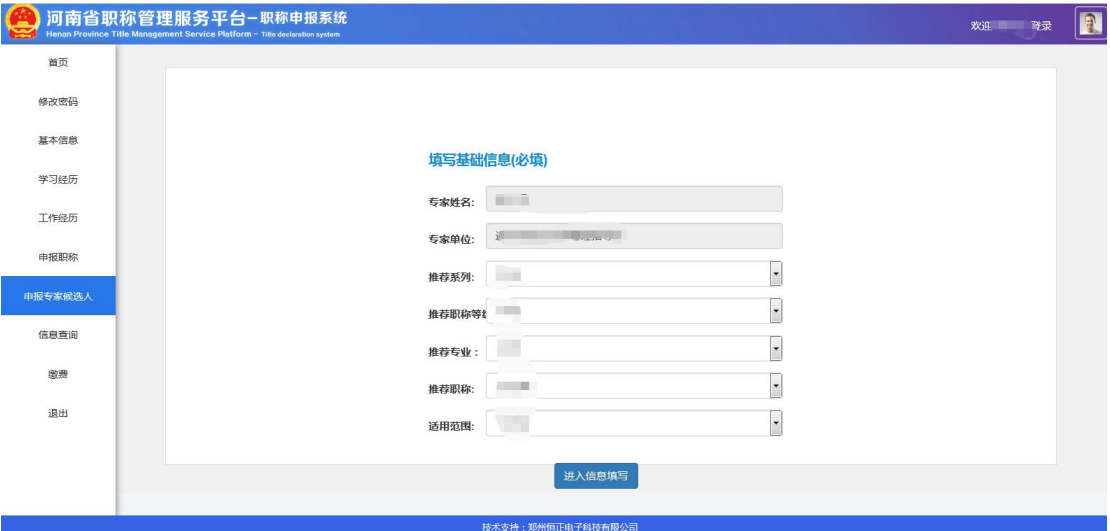

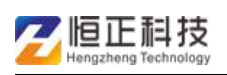

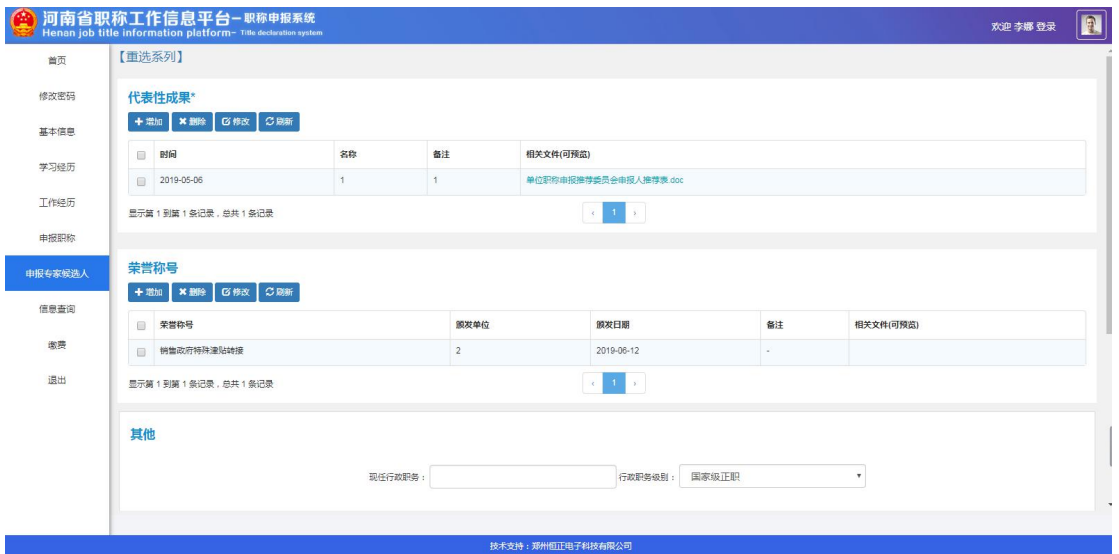

#### 填写完成后,点击【提交审核】按钮,完成上报任务

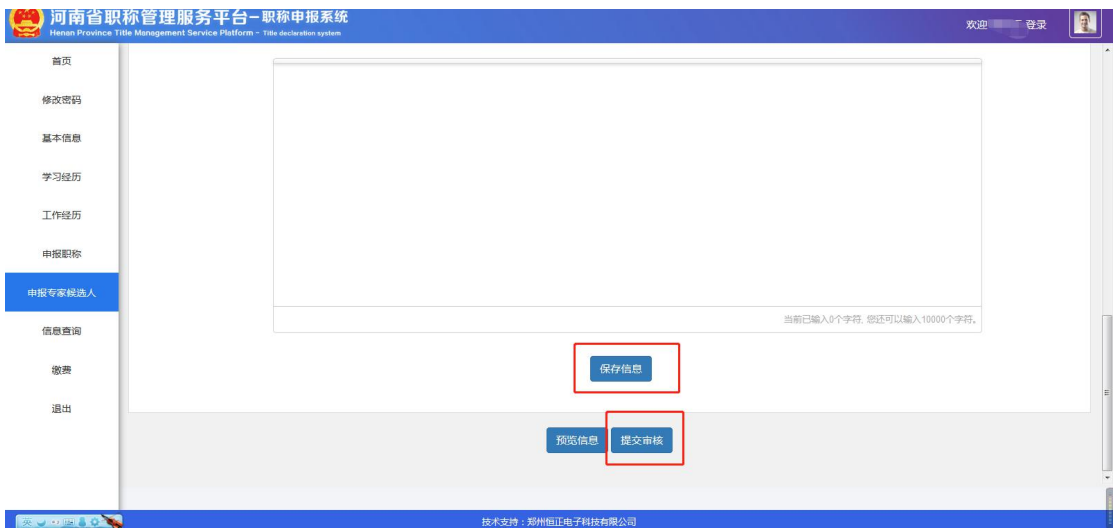

### 四 面试通知

申报人可登陆申报系统查看申请状态,逐级审查通过后,进入到 评委会评审阶段,登陆系统查看面试时间及地点

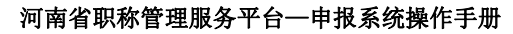

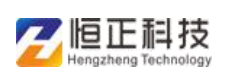

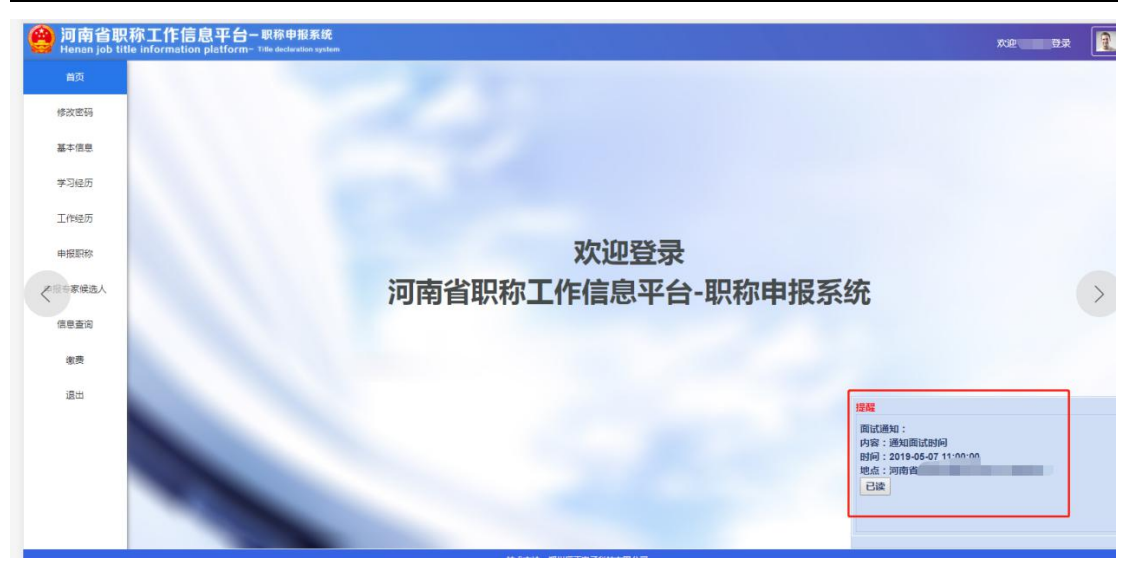

# 五 评审进度查看

申报人可查看当前申请的进度及评审状态。设置信息反馈节点, 如审核、评审、公示、发证等几个环节,并且生成证书后申报人 可登陆系统进行证书预览。

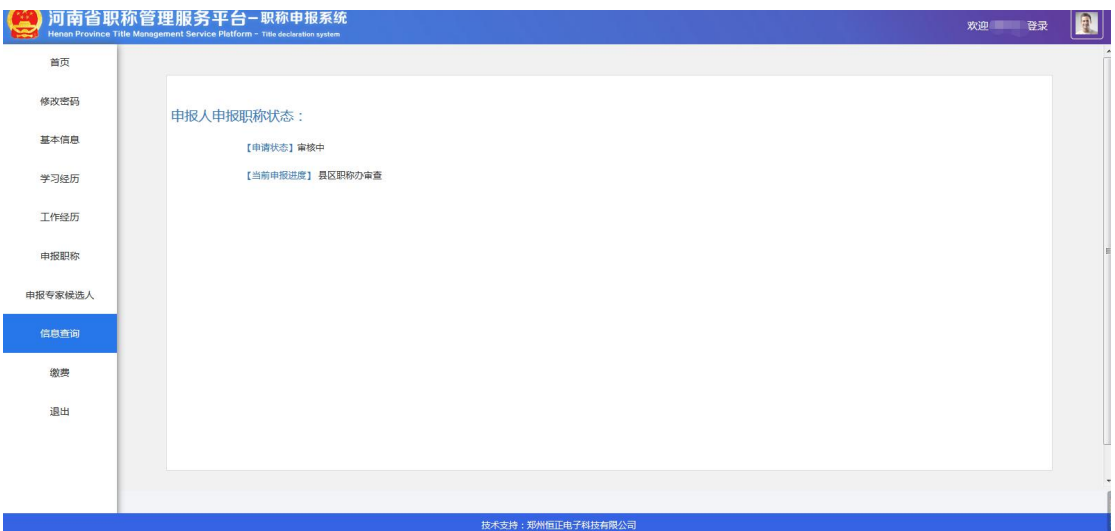